# **Soluzione Intel® Unite™**

**Guida al plug-in per l'accesso guest protetto** 

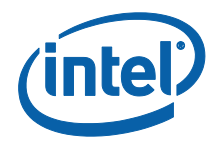

#### **Esclusioni di responsabilità legale e copyright**

Tutte le informazioni sono soggette a modifica senza preavviso. Contattare il rappresentante Intel per ottenere le più recenti specifiche e roadmap dei prodotti Intel.

Le caratteristiche e i vantaggi delle tecnologie Intel dipendono dalla configurazione di sistema e potrebbero richiedere hardware e software abilitati o l'attivazione di servizi. Le prestazioni variano in base alla configurazione di sistema. Nessun sistema informatico può essere totalmente sicuro. Rivolgersi al produttore o al rivenditore del sistema o consultare informazioni più approfondite sul sito intel.com.

L'utente non può utilizzare o favorire l'uso del presente documento in relazione a qualsivoglia violazione o altra analisi legale relativa a prodotti Intel qui descritti. L'utente accetta di concedere a Intel una licenza non esclusiva, priva di royalty, per qualsiasi rivendicazione di brevetto successivamente redatto che comprenda argomenti qui divulgati.

Questo documento non concede alcuna licenza, implicita o esplicita, mediante preclusione o altro, per quanto riguarda i diritti di proprietà intellettuale.

I prodotti descritti possono contenere errori o difetti di progettazione noti come "errata" che possono determinare l'errato funzionamento del prodotto, a differenza di quanto stabilito nelle relative specifiche pubblicate. Gli "errata" attualmente riconosciuti sono disponibili su richiesta.

Intel esclude tutte le garanzie espresse e implicite, ivi comprese ma non solo, garanzie implicite di commerciabilità, di idoneità per finalità particolari e non violazione, nonché garanzie derivanti dall'esecuzione del contratto, da usi o trattative commerciali.

Intel non controlla né verifica i dati di benchmark o i siti Web di terze parti citati in questo documento. Si consiglia di visitare i siti Web indicati e verificare se i dati riportati sono accurati.

Intel, il logo Intel e Intel Unite sono marchi di Intel Corporation o di società controllate da Intel negli Stati Uniti e/o in altri Paesi.

Alcune immagini in questo documento possono differire per motivi di localizzazione.

\* Altri marchi e altre denominazioni potrebbero essere rivendicati da terzi.

© 2016 Intel Corporation. Tutti i diritti riservati.

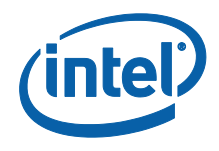

# *Sommario*

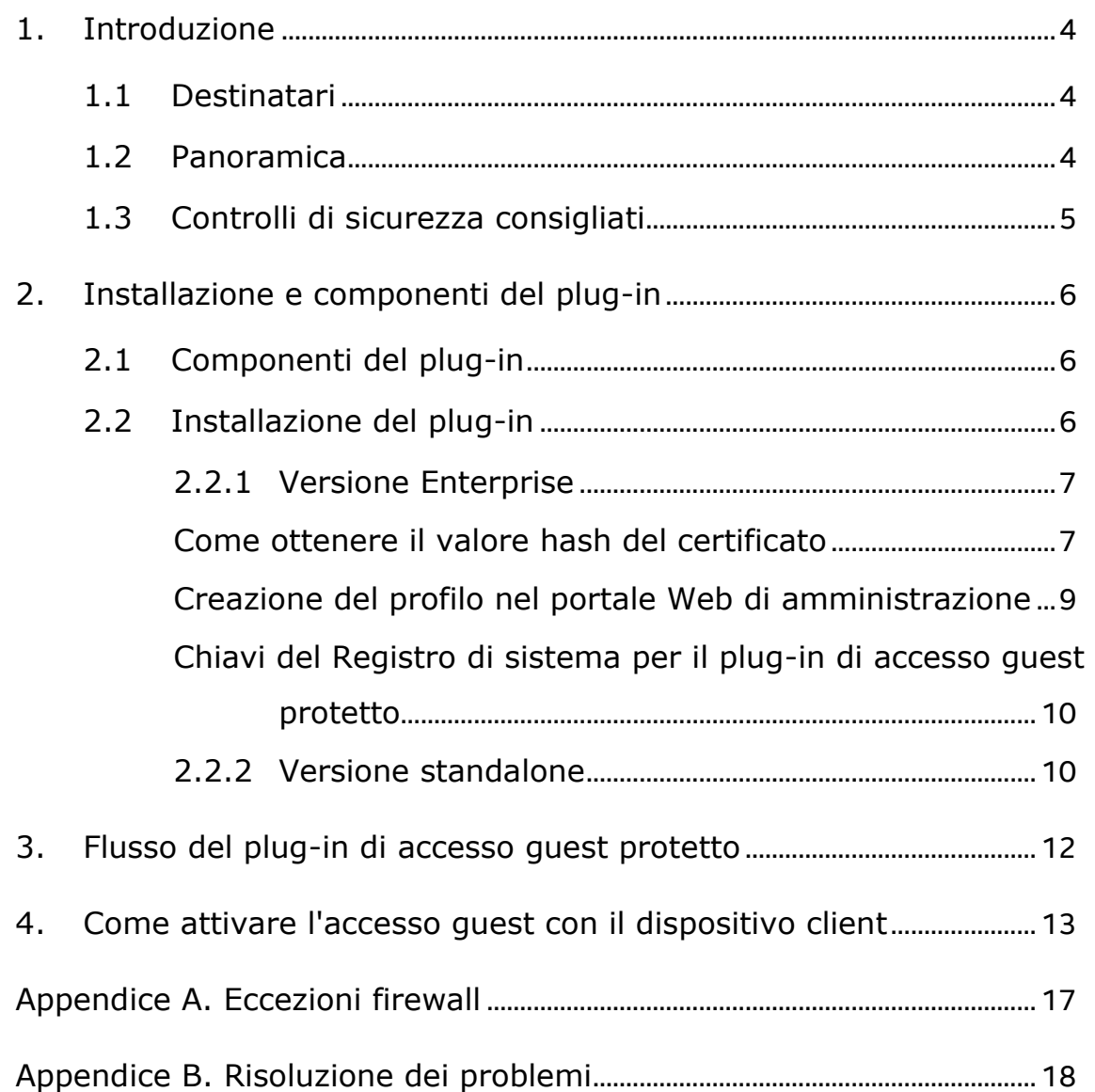

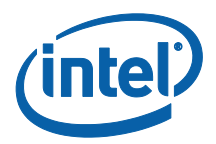

# <span id="page-3-0"></span>**1. Introduzione**

Questo documento spiega come installare e utilizzare il plug-in Intel® Unite™ per l'accesso guest protetto alla soluzione Intel Unite .

## <span id="page-3-1"></span>**1.1 Destinatari**

Il documento è destinato ai professionisti IT in ambienti aziendali, responsabili dell'installazione del software Intel Unite e dell'aggiunta di funzioni opzionali all'applicazione, ad esempio l'attivazione dell'accesso guest nella propria azienda.

## <span id="page-3-2"></span>**1.2 Panoramica**

Il plug-in Intel Unite per l'accesso guest protetto consente a un dispositivo client guest di connettersi a un hub senza trovarsi necessariamente sulla stessa rete aziendale. Questo è possibile perché l'hub permette di creare una rete ad-hoc/hosted (punto di accesso) tramite la quale il dispositivo client guest può connettersi, scaricare o partecipare all'applicazione Intel Unite per il proprio dispositivo client.

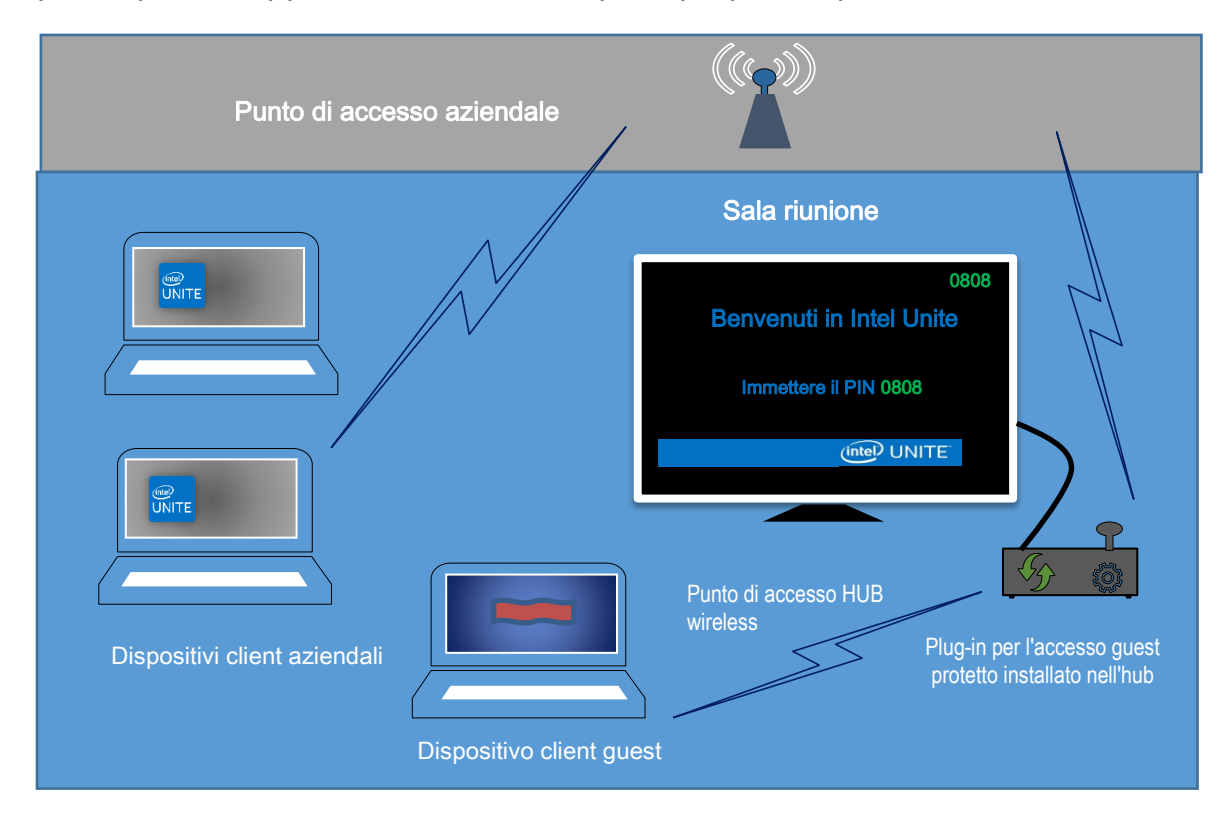

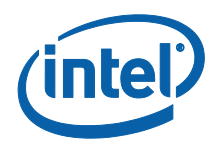

## <span id="page-4-0"></span>**1.3 Controlli di sicurezza consigliati**

Di seguito sono riportati i controlli di sicurezza consigliati cui dovrebbe attenersi il personale IT:

 Disattivare la funzione di bridging di rete sull'hub che esegue l'accesso guest.

• In un ambiente Active Directory, configurare un oggetto Criteri di gruppo sull'hub per limitare le applicazioni e gli utenti (criteri per gli oggetti Criteri di gruppo).

- Utilizzare un firewall tra le macchine per l'accesso guest e le connessioni aziendali per limitare il traffico non autorizzato.
- Verificare che sia presente un firewall sulle porte inutilizzate.

 Distribuire soluzioni basate su software per impedire l'esecuzione di file eseguibili non autorizzati sui computer per l'accesso guest, come McAfee\* Application Control o Windows\* AppLocker.

- o Visitare il sito Web [http://www.mcafee.com/us/products/application](http://www.mcafee.com/us/products/application-control.aspx)[control.aspx](http://www.mcafee.com/us/products/application-control.aspx) per ulteriori informazioni su McAfee Application Control.
- o Visitare il sito Web [https://technet.microsoft.com/itpro/windows/whats](https://technet.microsoft.com/itpro/windows/whats-new/whats-new-windows-10-version-1507-and-1511)[new/whats-new-windows-10-version-1507-and-1511](https://technet.microsoft.com/itpro/windows/whats-new/whats-new-windows-10-version-1507-and-1511) per ulteriori informazioni su Windows AppLocker.
- Distribuire soluzioni basate su hardware e software per impedire

l'esecuzione di file eseguibili non autorizzati sui computer per l'accesso guest, come Device Guard sui dispositivi Windows\* 10.

- o Visitare il sito Web [https://technet.microsoft.com/it](https://technet.microsoft.com/it-it/itpro/windows/keep-secure/device-guard-deployment-guide)[it/itpro/windows/keep-secure/device-guard-deployment-guide](https://technet.microsoft.com/it-it/itpro/windows/keep-secure/device-guard-deployment-guide) per ulteriori informazioni su Device Guard.
- Per ulteriori informazioni su come disabilitare il bridging di rete:
	- o Visitare il sito Web [https://technet.microsoft.com/en](https://technet.microsoft.com/en-us/library/cc732103(v=ws.10).aspx)[us/library/cc732103\(v=ws.10\).aspx](https://technet.microsoft.com/en-us/library/cc732103(v=ws.10).aspx)

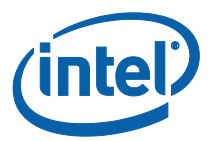

# <span id="page-5-0"></span>**2. Installazione e componenti del plug-in**

### <span id="page-5-1"></span>**2.1 Componenti del plug-in**

I componenti riportati di seguito fanno parte del plug-in per l'accesso guest protetto:

Client del plug-in di accesso guest (dll)

o Si tratta del plug-in caricato dall'hub che implementa la funzionalità definita in CFCPlugin.dll.

Servizio di accesso guest (servizio Windows)

o Si tratta di un servizio Windows che si occupa della creazione e configurazione della rete ad-hoc/hosted (punto di accesso): GuestAccessClientPlugin.dll invia comandi che vengono ricevuti ed elaborati da questo servizio.

Pagina di download del client

o Richiede l'app Intel Unite v3.0 per il client, configurata per l'esecuzione e la connessione all'hub che ospita la rete ad-hoc, disponibile per il download dopo che è stata creata la rete.

### <span id="page-5-2"></span>**2.2 Installazione del plug-in**

L'installazione del plug-in Intel® Unite™ per l'accesso guest protetto richiede i diritti di amministratore. È inoltre necessario verificare la compatibilità con la versione di destinazione della soluzione Intel Unite in possesso (le versioni 1.0 e 2.0 del software Intel Unite non sono compatibili con le versioni del plug-in più recenti rilasciate).

Cavo LAN necessario: oltre ai requisiti minimi dell'hub, l'unica configurazione di rete supportata prevede che l'hub sia collegato alla rete aziendale tramite una connessione cablata e che la scheda di rete wireless non sia connessa a un altro punto di accesso.

Prima di installare il plug-in di accesso guest protetto, verificare di disporre del driver wireless Intel più recente. In caso contrario, è necessario installarlo.

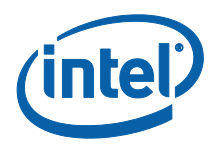

#### <span id="page-6-0"></span>**2.2.1 Versione Enterprise**

- 1. Eseguire il **programma di installazione del plug-in Intel Unite per l'accesso guest protetto** (pacchetto di Windows Installer).
- 2. Accedere alla cartella dei plug-in, al percorso Programmi (x86)\Intel\Intel Unite\Hub\Plugins, in cui è stato installato il file GuestAccessClientPlugin.dll.
- 3. La fase successiva consiste nell'ottenere il valore hash del certificato (valore di chiave) per il plug-in del client di accesso guest. È consigliabile ottenere e utilizzare i valori di chiave dei plug-in anziché il valore predefinito (valore predefinito = vuoto), in quanto i valori di chiave aggiungono sicurezza e impediscono l'installazione e l'esecuzione di plug-in dannosi sugli hub.

**NOTA:** per un ambiente di test è possibile utilizzare il valore di chiave predefinito, ma non è consigliabile per un ambiente di produzione.

#### **Come ottenere il valore hash del certificato**

- <span id="page-6-1"></span>1. Nella cartella Intel Unite\Hub\Plugins fare clic con il pulsante destro del mouse su **GuestAccessClientPlugin.dll** e scegliere **Proprietà**.
- 2. All'apertura della finestra **Proprietà** del plug-in, selezionare la scheda **Firme digitali**.

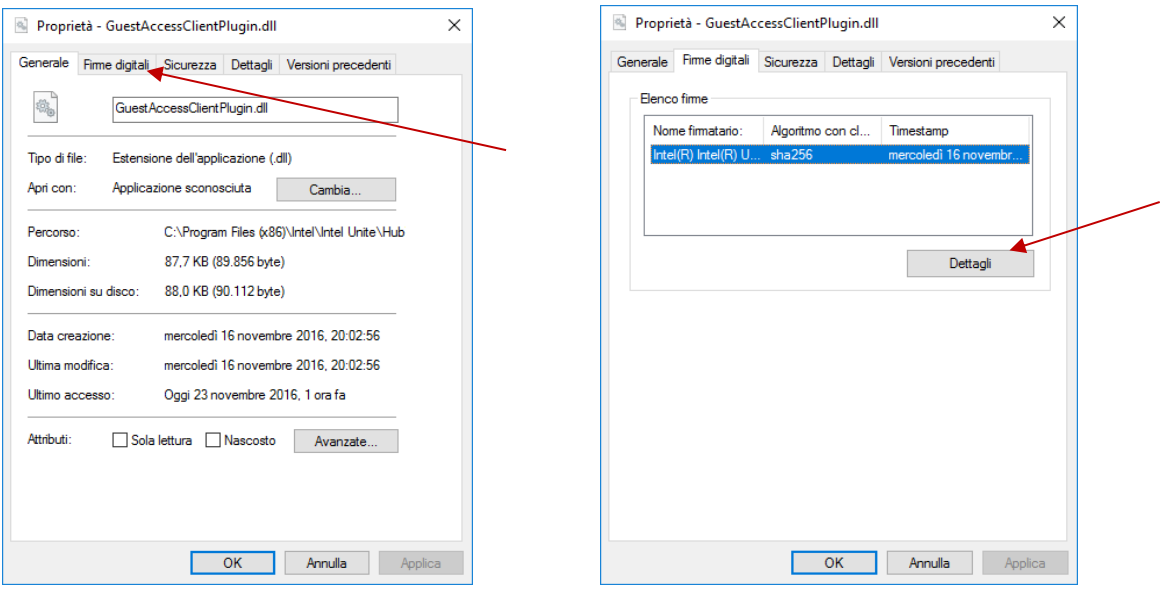

- 4. Selezionare **Plug-in Intel Unite** e fare clic su **Dettagli**.
- 5. Nella finestra **Dettagli firma digitale** fare clic su **Visualizza certificato.**

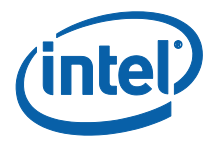

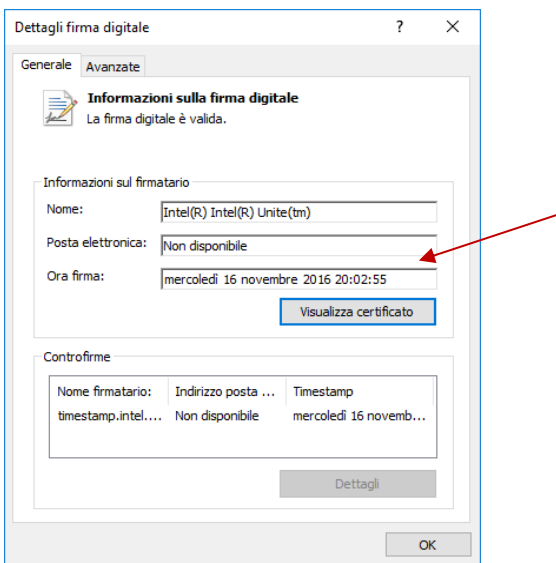

- 6. Nella finestra **Certificato** selezionare la scheda **Dettagli** e scorrere in basso fino a visualizzare **Identificazione personale**.
- 7. Selezionare **Identificazione personale** Una volta visualizzato il valore, copiarlo e incollarlo nel blocco note o in un file di testo, rimuovere gli spazi e salvare.

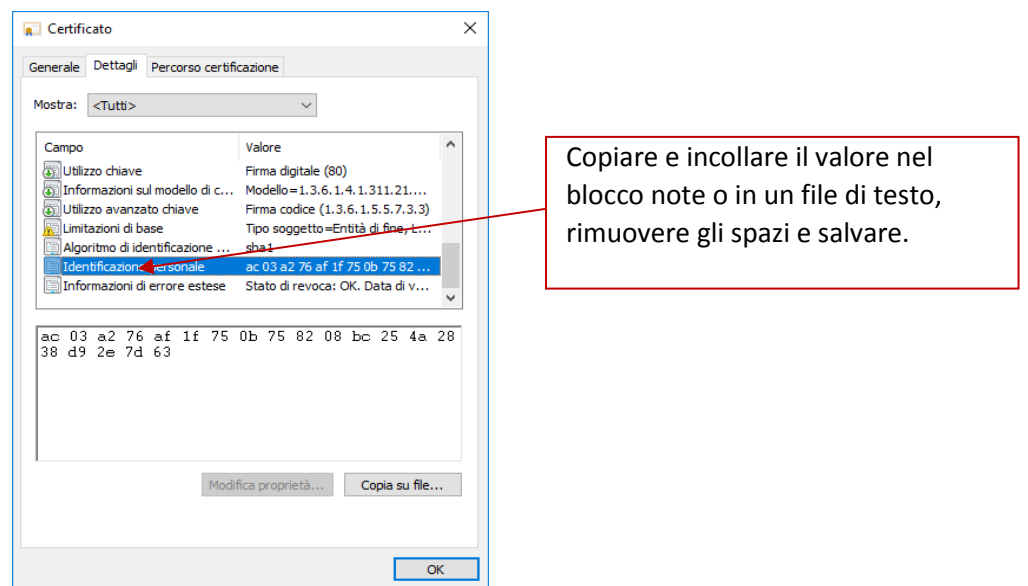

8. Queste informazioni verranno utilizzate in fase di creazione del profilo per il plugin nel portale Web di amministrazione. È possibile creare e immettere il valore di chiave anche in seguito alla creazione del profilo.

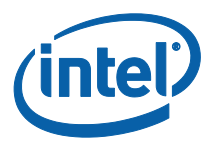

#### **Creazione del profilo nel portale Web di amministrazione**

<span id="page-8-0"></span>1. Accedere al portale di amministrazione Web e, in **Gruppi**, selezionare **Profili.** 

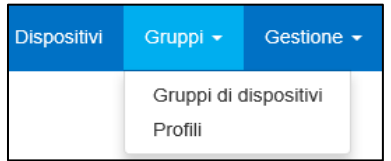

2. Creare una chiave per l'hash del certificato del plug-in di accesso guest facendo clic su **Crea** e, all'apertura della finestra **Proprietà del profilo**, digitare quanto segue:

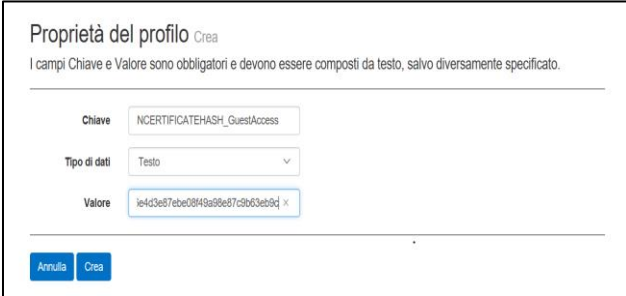

• Chiave: PluginCertificateHash GuestAccessPlugin

(il formato è PluginCertificateHash\_XXXX, dove X è il nome attribuito al plug-in)

- **Tipo di dati:** Testo
- **Valore:** incollare il valore salvato nel blocco note o nel file di testo indicato nella sezione [Come ottenere il valore hash del certificato](#page-6-1) - (valore Identificazione personale). Questi dati possono essere immessi anche dopo aver creato la chiave.
- 3. Fare clic su **Crea** per salvare il profilo.
- 4. Nella finestra **Dettagli del profilo** vengono visualizzati il nuovo profilo per il plug-in e il valore di chiave immesso.

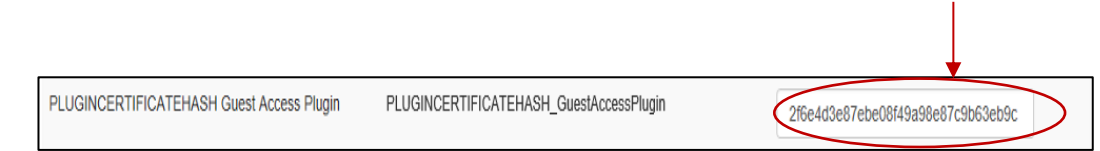

5. È inoltre necessario accertarsi che la chiave **Verifica Hash certificato plug-in** nella finestra **Dettagli del profilo** sia abilitata (verde). In caso contrario, abilitarla spostando l'interruttore da rosso a verde.

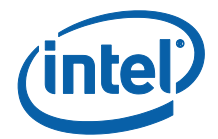

Verifica Hash certificato plug-in

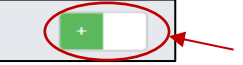

**NOTA:** per un ambiente di test, è possibile disabilitare il controllo del certificato (non consigliato per un ambiente di produzione).

#### <span id="page-9-0"></span>**Chiavi del Registro di sistema per il plug-in di accesso guest protetto**

Dati definiti nelle chiavi del Registro di sistema:

- a. HKEY\_CURRENT\_USER\software\Intel\Unite\GuestAccess\SSID
- b. HKEY CURRENT USER\software\Intel\Unite\GuestAccess\PSK

**IMPORTANTE:** se specificata, una password deve contenere almeno 8 caratteri; in caso contrario, l'accesso guest non verrà avviato.

c. HKEY\_CURRENT\_USER\software\Intel\Unite\GuestAccess\Download

#### <span id="page-9-1"></span>**2.2.2 Versione standalone**

Nella versione standalone è necessario chiudere l'applicazione Intel Unite in esecuzione sull'hub e aprire **Impostazioni** dell'applicazione Intel Unite facendo clic sull'utilità di avvio sul desktop o dal menu Start.

1. Nella finestra delle impostazioni selezionare la scheda **Plug-in**.

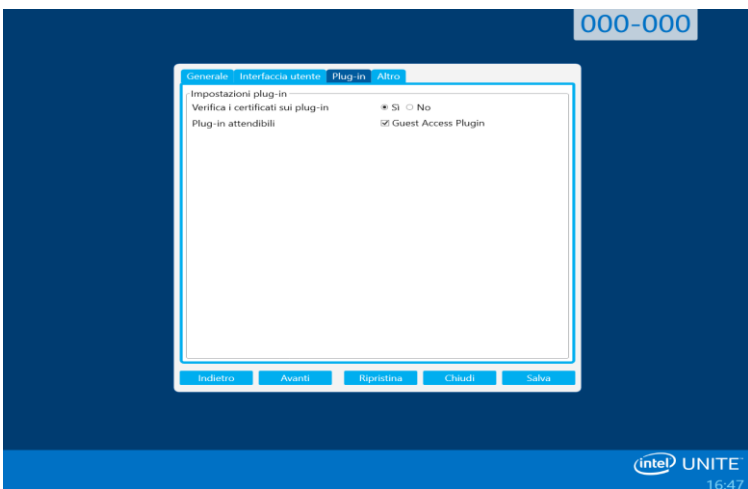

- 2. Selezionare Sì per **Verifica i certificati sui plug-in**. Questa impostazione garantisce che siano caricati solo plug-in attendibili.
	- Selezionare **Sì** se si desidera caricare solo plug-in attendibili con firma digitale. Se si seleziona **No**, saranno caricati tutti i plug-in installati.

![](_page_10_Picture_0.jpeg)

3. In **Plug-in attendibili** selezionare la casella relativa al plug-in di accesso guest per abilitarlo e fare clic su **Salva**. Questa opzione compare solo se **Verifica i certificati sui plug-in** è impostata su **Sì**. Se l'elenco dei plug-in attendibili è vuoto, non sono installati plug-in con firma digitale.

![](_page_11_Picture_0.jpeg)

# <span id="page-11-0"></span>**3. Flusso del plug-in di accesso guest protetto**

![](_page_11_Figure_2.jpeg)

![](_page_12_Picture_0.jpeg)

# <span id="page-12-0"></span>**4. Come attivare l'accesso guest con il dispositivo client**

L'utente avrà bisogno di una macchina client connessa in locale all'hub (partecipante presente nella sala) mediante il PIN visualizzato sul monitor o schermo dove il client di accesso guest potrà connettersi.

Sulla macchina client che consente l'accesso guest:

1. Connettersi all'applicazione Intel Unite utilizzando il PIN visualizzato sull'hub.

2. Una volta eseguita la connessione, fare clic sull'icona **Accesso guest** visualizzata nella finestra.

![](_page_12_Picture_6.jpeg)

#### 3. Viene visualizzata la finestra **Accesso guest**. È ora possibile fare clic su **Avvia accesso guest** per attivare l'accesso Wi-Fi locale e permettere all'utente guest di partecipare.

![](_page_13_Picture_0.jpeg)

- 4. Nell'hub ovvero il monitor o schermo nella sala verrà visualizzato:
	- **SSID accesso guest** (nome di rete univoco)
	- **Password** da utilizzare
	- Collegamento per il **Download accesso guest**

![](_page_13_Picture_5.jpeg)

Sulla macchina client che si connette tramite accesso guest (guest sessione):

1. Connettersi a **SSID accesso guest** e immettere la **Password** visualizzata nell'hub.

2. Nel browser selezionare il collegamento **Download accesso guest** visualizzato. Utilizzare il formato visualizzato http://<hostIP>/guest.

![](_page_14_Picture_0.jpeg)

3. Verrà visualizzata la seguente pagina Web:

![](_page_14_Picture_2.jpeg)

- 4. Selezionare una delle 3 opzioni seguenti:
	- **L'applicazione Intel Unite v3.0 è installata?**
		- o Utilizzare questa opzione se sulla macchina client è già installata l'applicazione Intel Unite. È sufficiente fare clic su **Partecipa come guest**  per connettersi (richiede la v3.0)

#### **L'applicazione Intel Unite v3.0 non è installata? Scaricarla qui:**

o Utilizzare questa opzione se nel computer client non è installata l'app Intel Unite. Fare clic su **Windows\*** o **OS X\*** a seconda del sistema operativo in uso e scaricare l'app per connettersi.

## **Si sono verificati dei problemi o non si dispone dei diritti di amministratore sulla macchina?**

#### **Utilizzare la versione accesso guest occasionale**

o Utilizzare questa opzione se non si dispone dell'applicazione Intel Unite sulla macchina e/o se si sono verificati problemi durante il download (le opzioni riportate ai 2 punti precedenti), oppure se non si dispone dei diritti di amministratore per scaricare e installare l'app. È possibile utilizzare la versione accesso guest occasionale, che permette di aprire l'app Intel Unite per un solo utilizzo senza installarla sulla macchina client. Questa opzione è disponibile solo per sistemi operativi **Windows\***.

![](_page_15_Picture_0.jpeg)

5. Scaricare ed eseguire il programma di installazione in base all'opzione selezionata.

6. Dopo aver completato l'installazione, sulla macchina client viene visualizzata la finestra **Connetti a**; l'utente guest può inserire il PIN e connettersi alla sessione.

7. Nella finestra Accesso guest è possibile vedere gli utenti guest connessi alla sessione quando è visualizzata l'icona **Mostra informazioni**. Facendo clic sull'icona **Mostra informazioni**, sul monitor (hub) viene visualizzato un messaggio pop up con le informazioni di accesso guest utilizzate dagli utenti guest.

![](_page_15_Picture_4.jpeg)

8. Quando tutti gli utenti sono disconnessi dalla sessione, vengono disconnessi anche i dispositivi client che utilizzano l'accesso guest. Sull'hub (monitor o schermo) viene visualizzato per alcuni secondi un messaggio in cui è indicato che non sono connessi utenti con accesso guest.

![](_page_15_Picture_6.jpeg)

![](_page_16_Picture_0.jpeg)

# <span id="page-16-0"></span>**Appendice A. Eccezioni firewall**

Accertarsi che l'applicazione Intel Unite e l'opzione GuestAccessService siano aggiunte all'elenco delle applicazioni consentite nelle impostazioni del firewall.

È necessario selezionare le seguenti caselle, come riportato nell'esempio in basso.

- 1. Internet Information Service (IIS)
- 2. Manager and World Wide Web (HTTP)
- 3. GuestAccessService

![](_page_16_Picture_47.jpeg)

![](_page_17_Picture_0.jpeg)

# <span id="page-17-0"></span>**Appendice B. Risoluzione dei problemi**

Per informazioni aggiuntive, è inoltre possibile consultare il registro eventi di Windows\*.

#### **L'accesso guest non si avvia (o non viene visualizzato)**

- Verificare che nel portale di amministrazione non siano stati inseriti hash dei certificati che impediscono il funzionamento del plug-in.
- Le policy GPO (Oggetto Criteri di gruppo) dell'azienda potrebbero non consentire le reti hosted virtuali; consultare l'amministratore di sistema.
- Accertarsi che il valore di chiave dell'hash del certificato del plug-in per l'accesso guest protetto sia stato immesso nel portale Web di amministrazione (versione Enterprise).
- Accertarsi che l'hash del certificato del plug-in sia stato attivato nel portale Web di amministrazione.
- Verificare che l'hub sia collegato alla rete aziendale tramite connessione cablata.
- In versione standalone, verificare di aver attivato il plug-in nella sezione Impostazioni - Scheda Plug-in, selezionando la casella di controllo "Plug-in attendibili".
- Se il valore della password è stato modificato nelle chiavi del Registro di sistema HKCU/software/intel/unite/guestaccess/PSK (non si utilizza il valore predefinito), accertarsi che contenga almeno 8 caratteri.
- Accertarsi di disporre della versione più recente del driver wireless Intel.